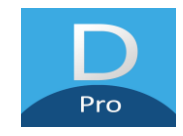

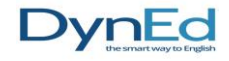

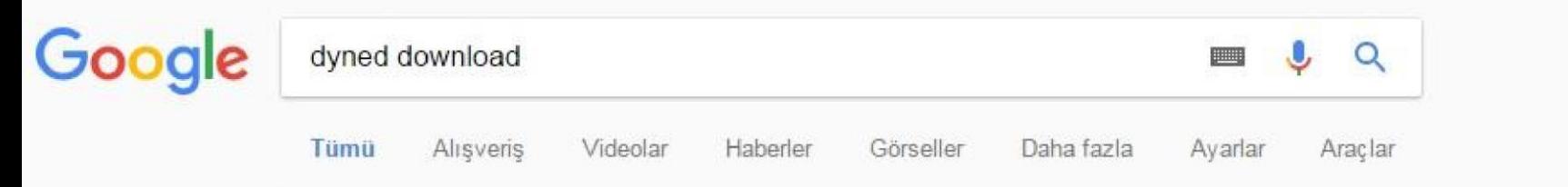

Yaklaşık 53.900 sonuç bulundu (0,48 saniye)

### How to Download and Install DynEd Courseware without a DVD

#### web2.dyned.com/download/student.shtml.en • Bu sayfanın çevirisini yap

Note: DynEd courses are very large and could take more than an hour to download depending on your Internet connection (Download times). You will not be ...

### DynEd İngilizce Dil Eğitimi Çözümü - Gezginler

#### www.gezginler.net/indir/dyned.html =

★★★★★ Kullanici ovu: 3 - 223 ov - Ücretsiz - Windows DynEd Indir - Okullar için DynEd İngilizce Dili Eğitimi Sistemi dünyanın en geniş eğitim içeriğine sahip bilgisayar destekli dil eğitimi programıdır. 17 yaşından ...

### Dyned indir - İngilizce öğrenme programı - indir.com

windows.indir.com > Windows Programları > Eğitim > Öğrenci Araçları • Dyned indir - Dyned, ilköğretim okullarında uygulanan bilgisayar destekli dil eğitim programıdır. Kurulumu oldukça basittir. Gayet kolay bir kullanıma sahiptir.

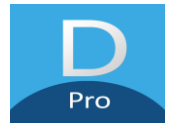

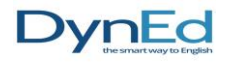

## http://web2.dyned.com/download/student.shtml.en

#### Note:

- . DynEd courses are very large and could take more than an hour to download depending on your Internet connection (Download times).
- . You will not be able to use this installation unless you have a valid DynEd login ID and password.
- . You must have installed QuickTime 7.0.4 or higher. Click Get QuickTime to download and install QuickTime.

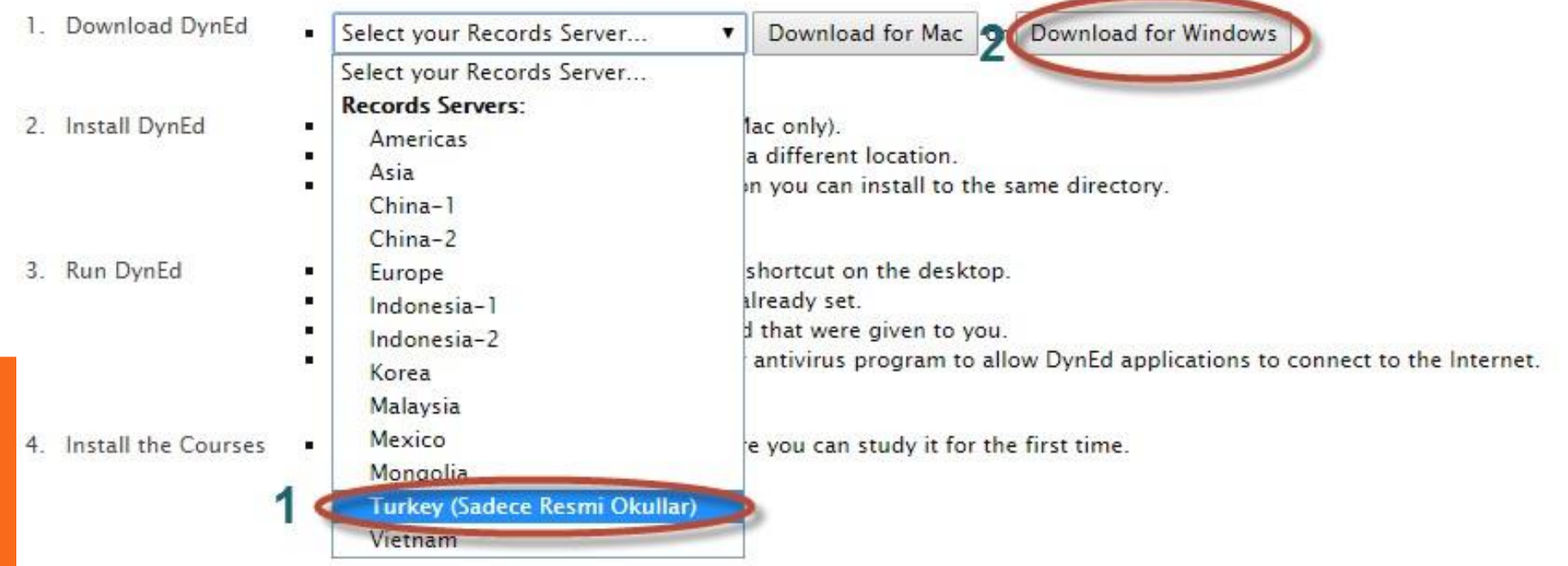

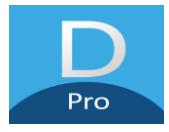

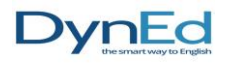

**Bu arada önemli bir uyarı da QuickTime ara yüzüdür. Sistem de bu yüklü değil ise otomatik olarak karşınıza gelir ve yükleme için size uyarıda bulunur bununla ilgili uyarıları dikkate alarak kurulumu gerçekleştiriyoruz.**

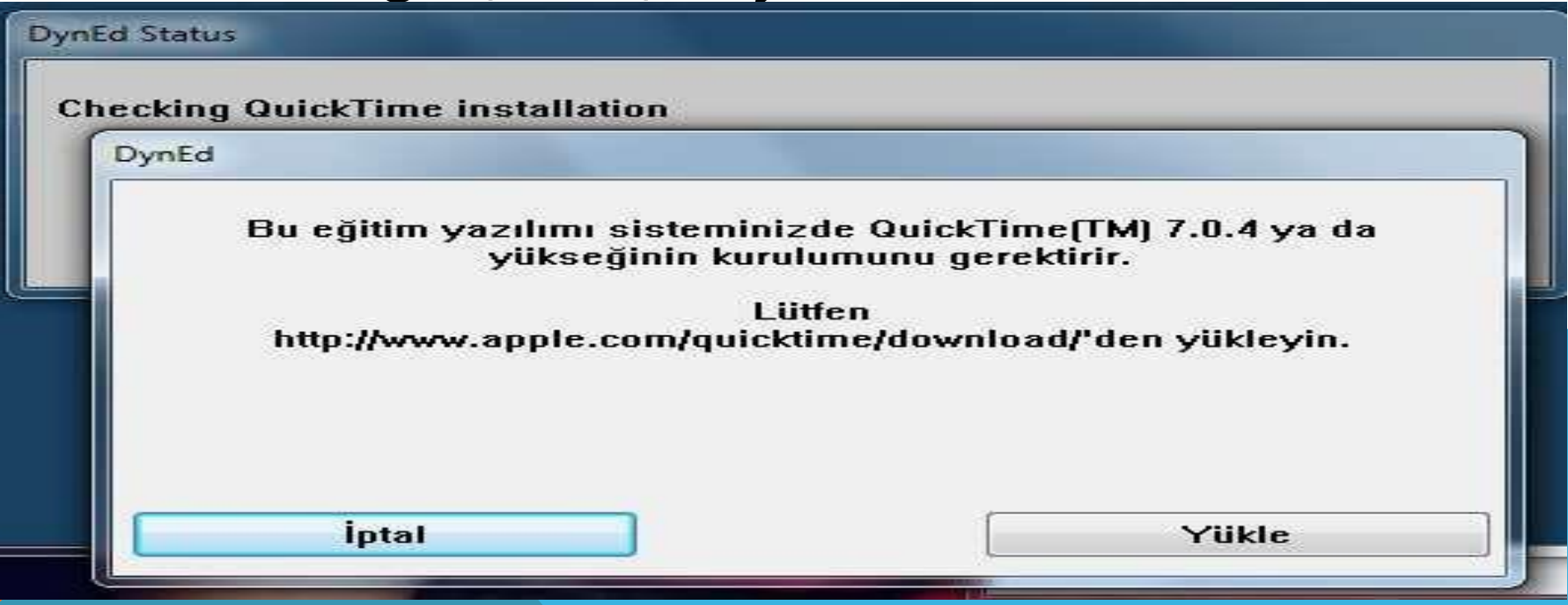

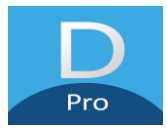

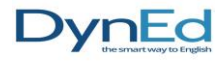

# **ÖĞRENCİLER SİSTEME STUDENT SİMGESİNİ ÇİFT TIKLAYIP VERİLEN ŞİFRELERLE GİREBİLİRLER**

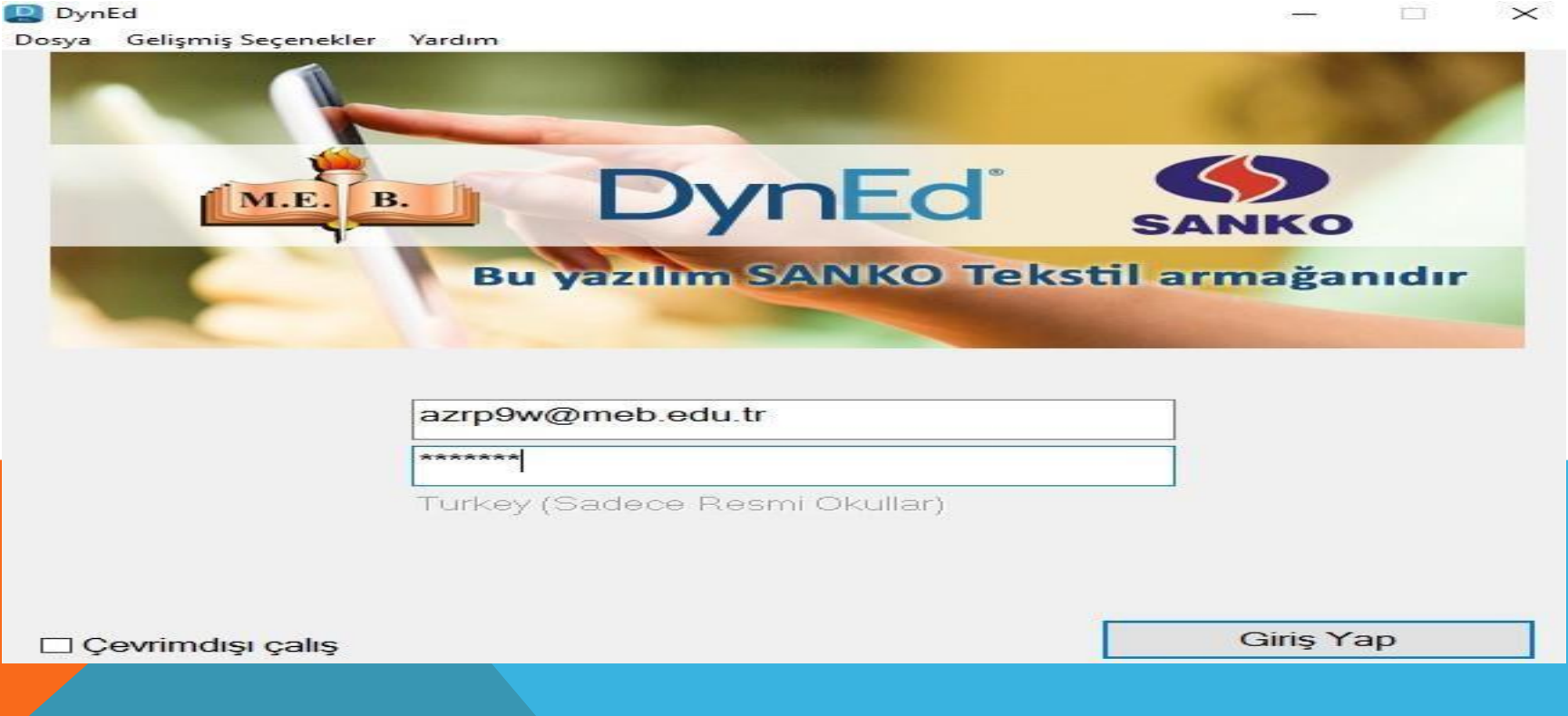

# ANDROID TABLET VE TELEFONLARA KURULUM (GOOGLE MAĞAZADAN İNDİREBİLİRİZ)

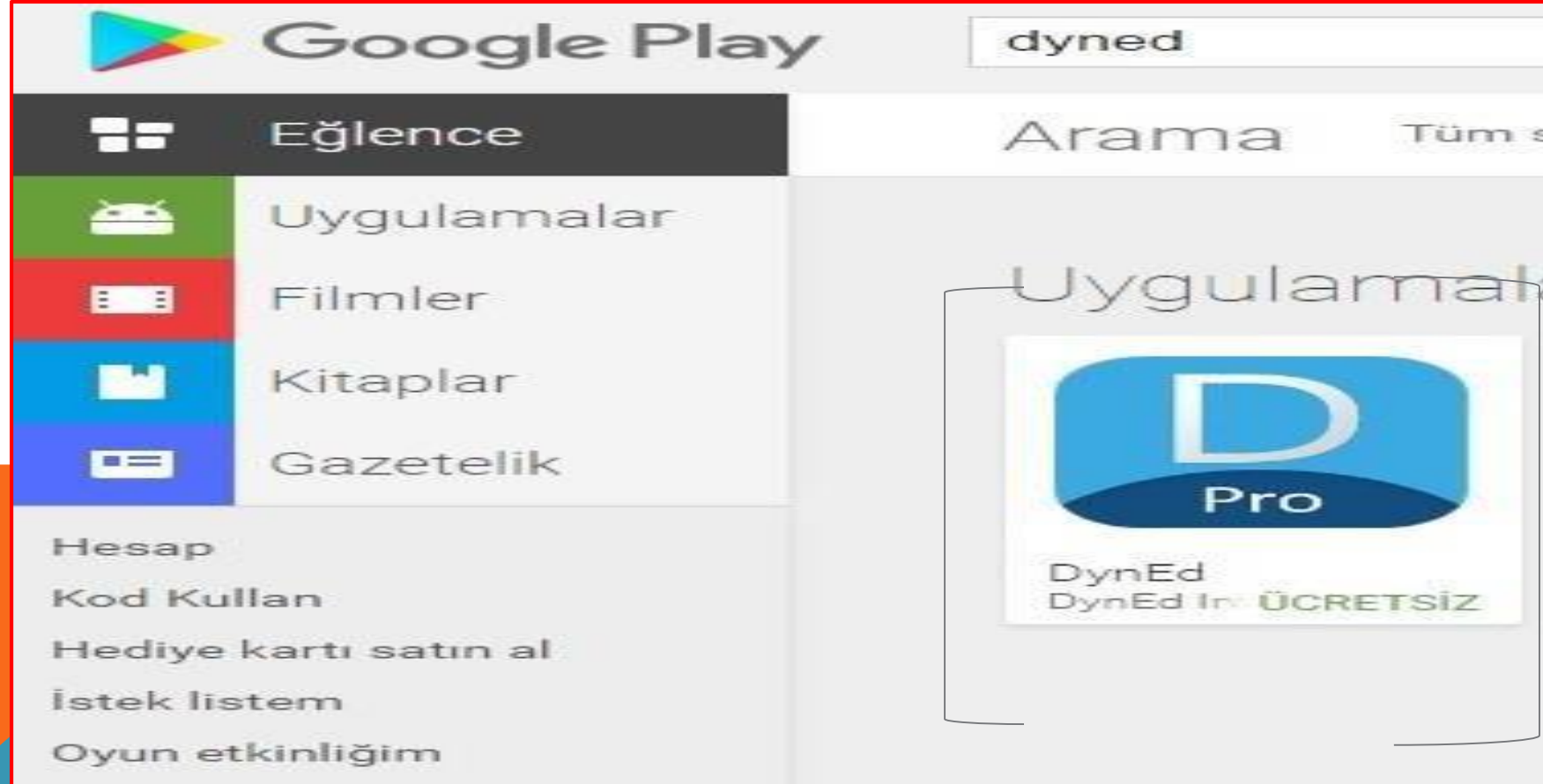

**College Street** the control of the

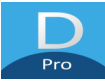

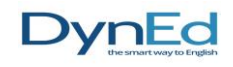

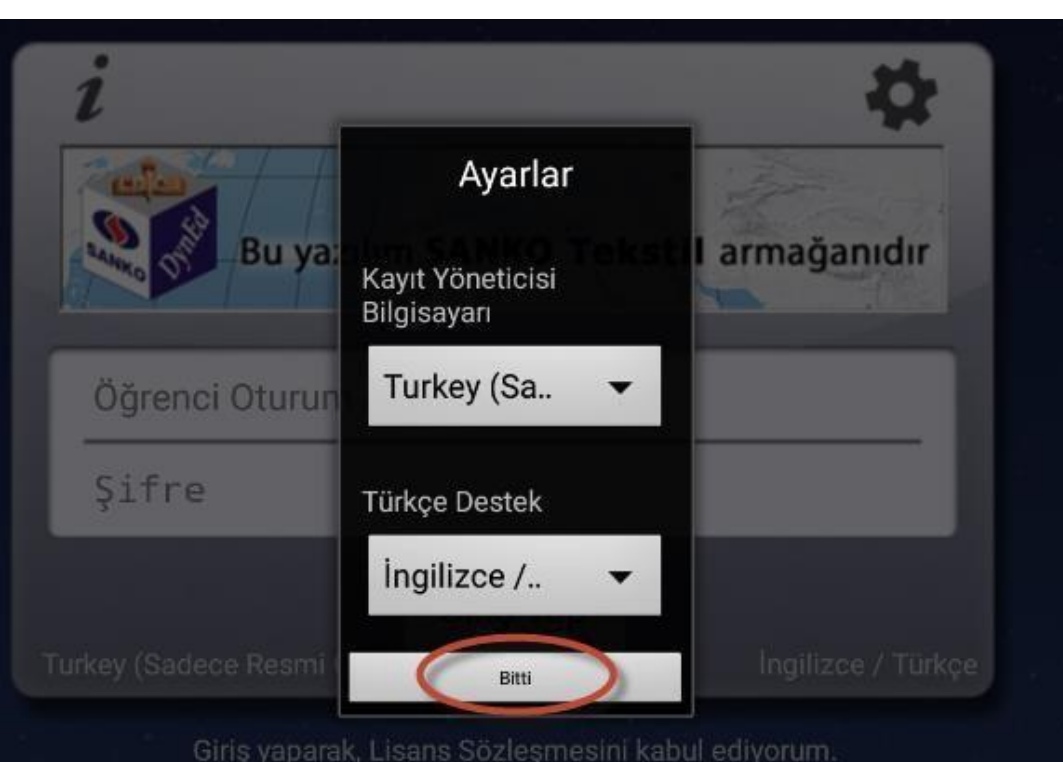

Karşımıza çıkan ayarlar penceresinden Kayıt Yöneticisi Bilgisayarı **Turkey** (**Sadece Resmi Okullar**), Türkçe Destek (**İngilizce/Türkçe**) seçip ve bitir denir.

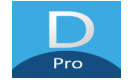

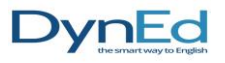

# OTURUM AÇMA KİMLİĞİ VE SİFRE İLE GİRİŞ YAPILIR

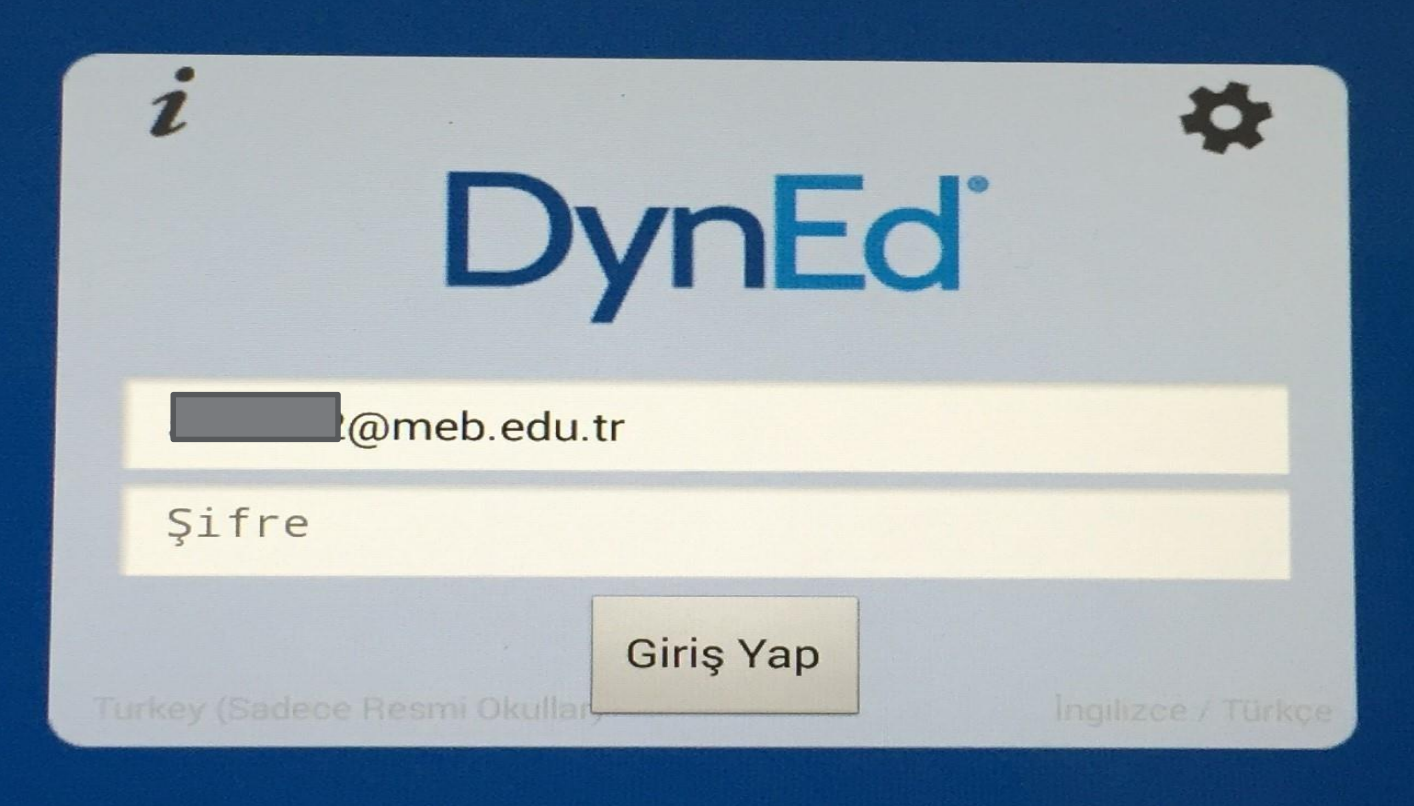

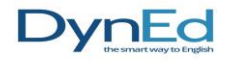

## Pro

## BÖLÜMLERİNİN ÜSTÜNDEKİ YEŞİL İNDİRME İKONUNA BASILI TUTUP YÜKLE DENEREK BU BÖLÜMLERİN YÜKLENMESİ SAĞLANIR.

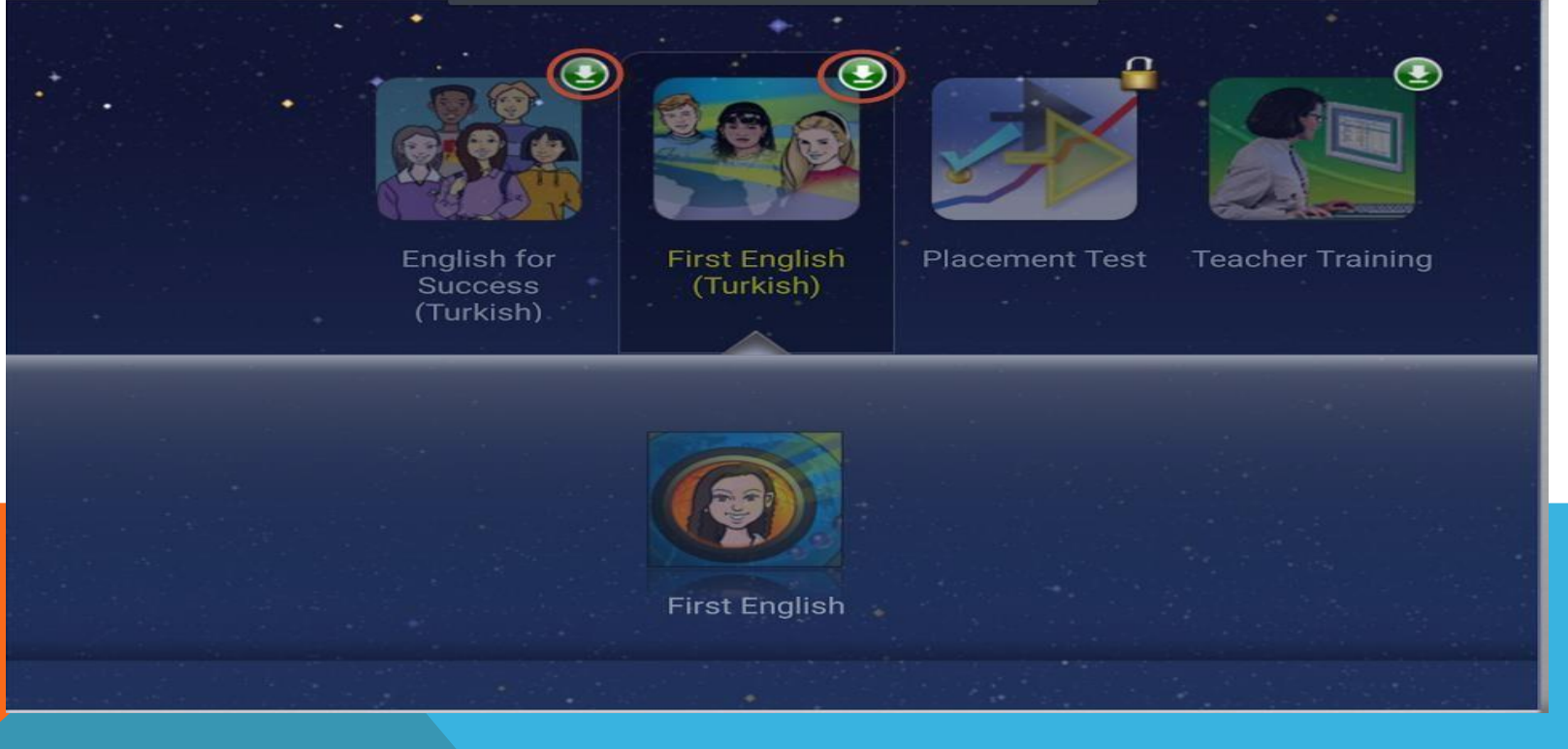